為提供更安全的服務品質,本網站將自2022/01/26起停止支援TLS1.2以下之加密驗證協定; 請更新您使用的瀏覽器版本,或進入瀏覽器設定啟用TLS1.2以上版本瀏覽本網站。

※相關設定請詳下列教學 :

## 瀏覽器TLS網際網路選項設定

支援 TLS 1.2 的瀏覽器版本表列如下:

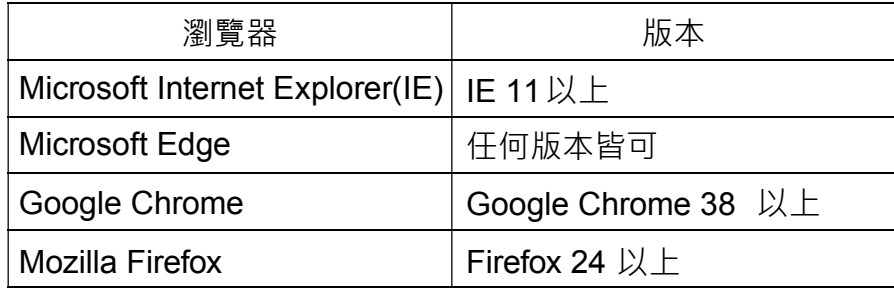

瀏覽器若非屬上述版本將可能影響使用網站服務;如已使用上述版本的瀏覽器尚無法正常顯 示,建議參考下方說明,開啟使用 TLS 1.2 選項。

## IE瀏覽器中手動設定TLS版本

1. 開啟[IE] -> 工具(Alt+X) -> 網際網路選項 -> 進階 -> 安全性

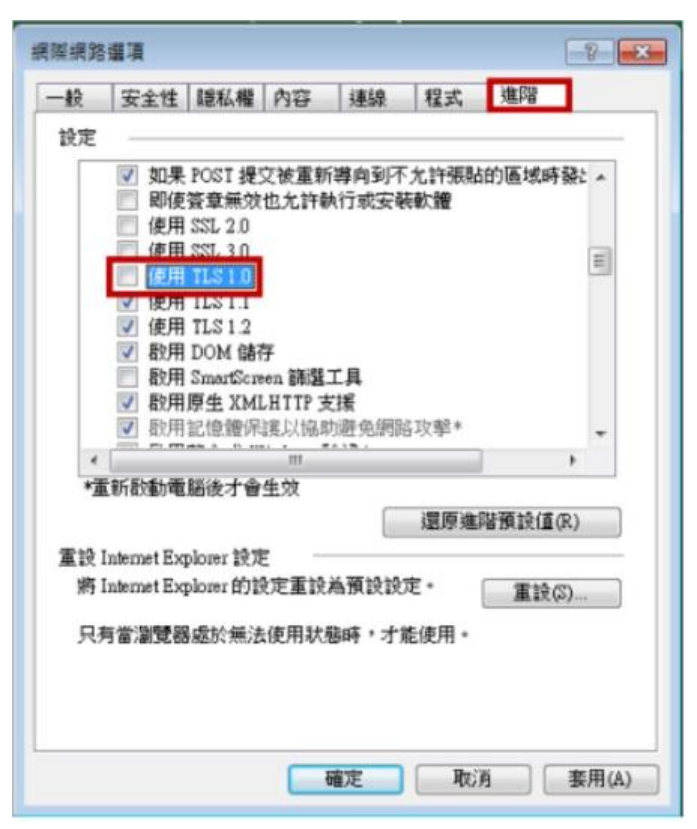

2. 請務必確認關閉/開啟TLS 1.0/TLS 1.1/TLS 1.2 選項。

3. 設定完成,請點選確定後,並重新啟動IE瀏覽器。

## Chrome 瀏覽器

最新版本預設支援TLS 安全協議(舊版Chrome同IE設定方式),若瀏覽頁面有問題,檢視設定的 內容及方法如下:

1. 在網址列上輸入「chrome://flags」

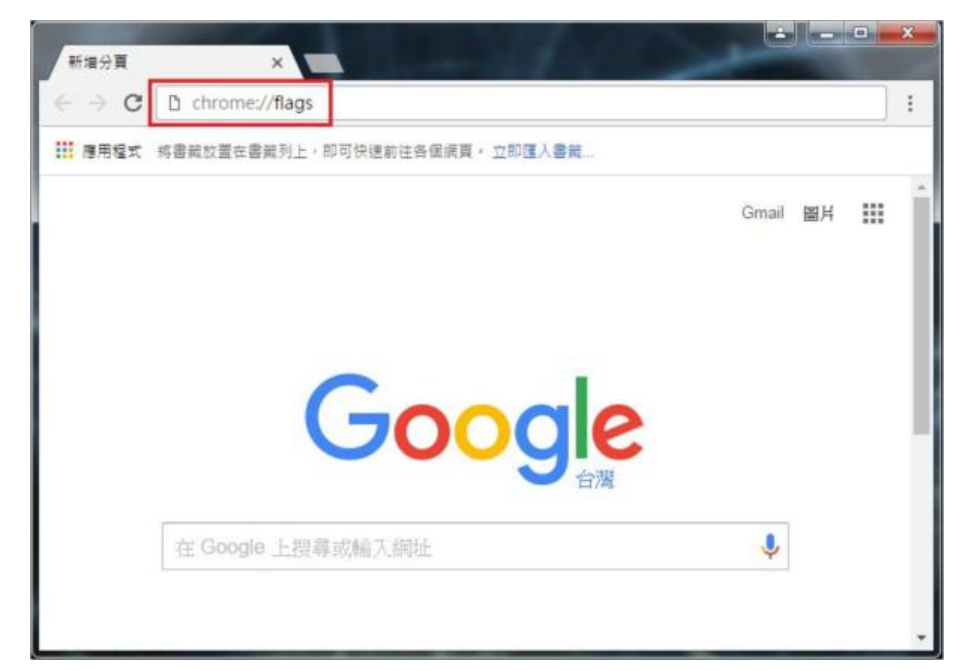

2. 找到「啟用的最高 TLS 版本」選項,原先的設定值為「預設」,若瀏覽頁面仍有問題可將 設定值更改為「TLS 1.1/1.2」,並按下「立即重新啟動」套用更改的設定。

如無法選擇TLS 1.2 以上版本,請下載最新版 chrome 並重新安裝。

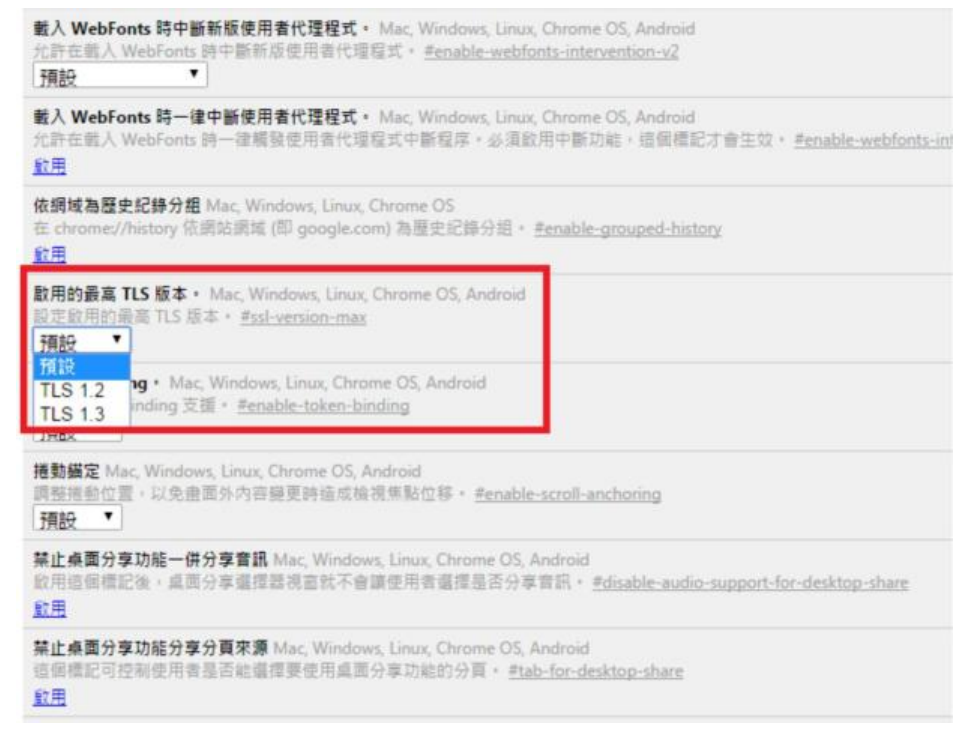

3. 設定完成,請點選確定後,並重新啟動Chrome 瀏覽器。

## FireFox 瀏覽器

最新版本預設支援TLS 安全協議,若瀏覽頁面有問題,檢視設定 的内容及方法如下: 1. 在網址列輸入「about:config」

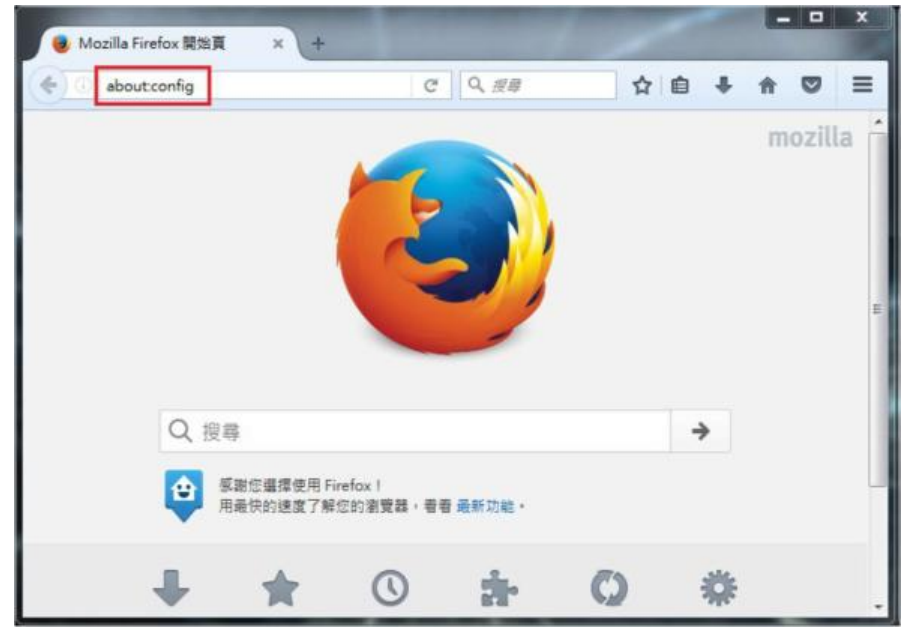

2. 此時出現警告畫面,按下按鈕並繼續。

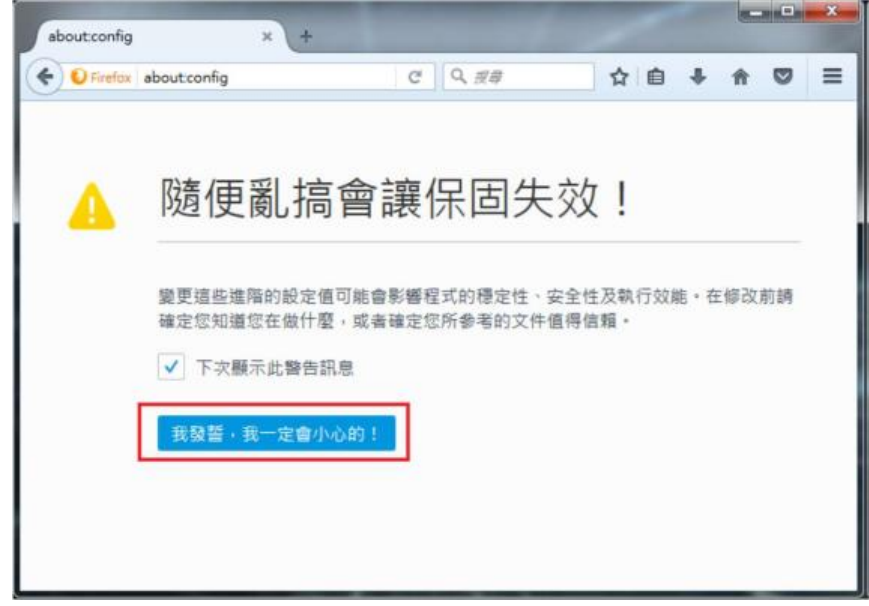

3. 在搜尋列上搜尋「tls」,會出現相關設定,找到「security.tls.version.min」選項。 如無此設定,請下載最新版 Firefox 並重新安裝。

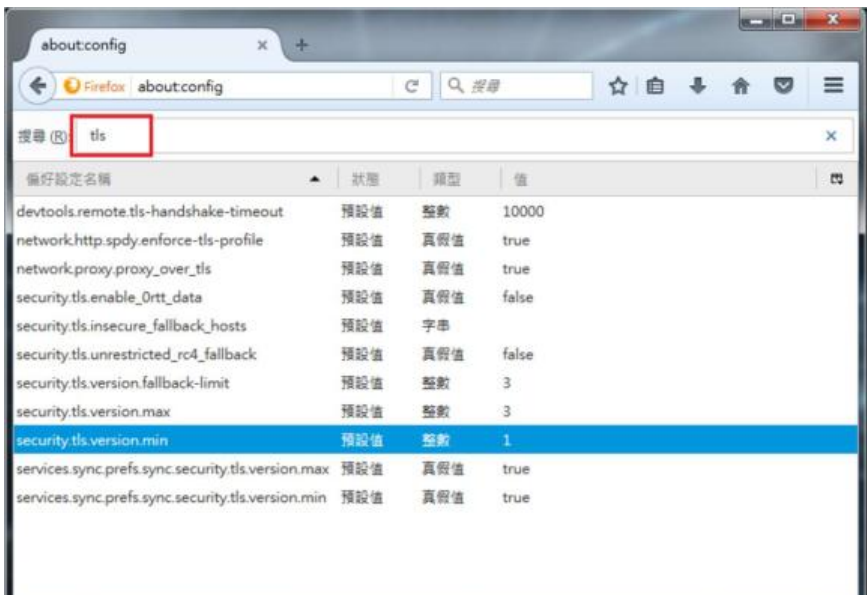

4. 點選「security.tls.version.min」,輸入整數「3」以支援 TLS1.2 版本

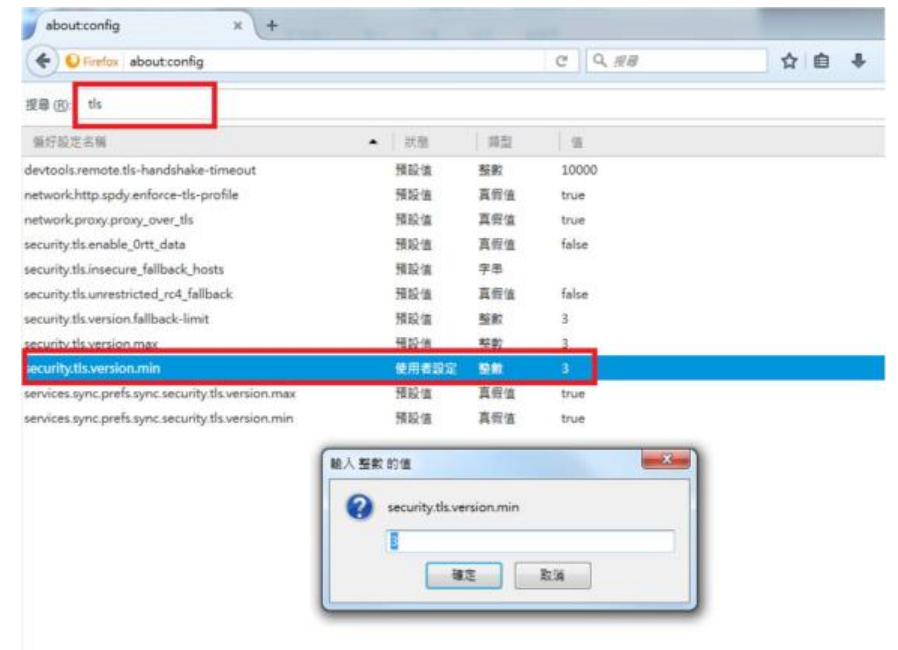

5. 設定完成,請點選確定後,並重新啟動 Firefox 瀏覽器。